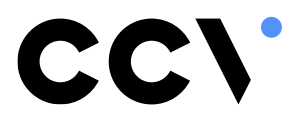

Quick Start Quide

**MyCCV**

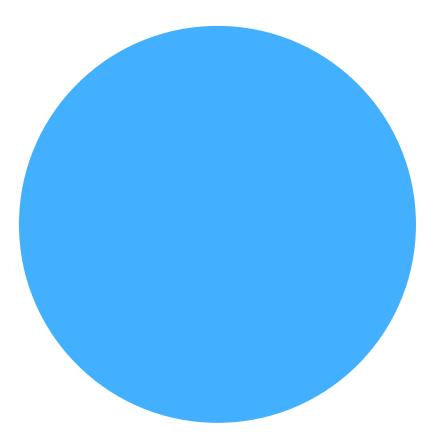

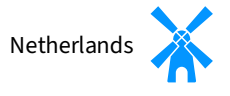

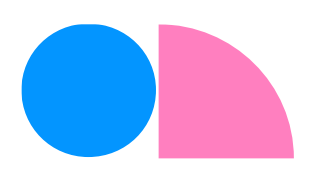

# Introductie

MyCCV is het klantportaal van CCV, waar jij als klant al jouw transacties kunt inzien, maar ook gemakkelijk je bedrijfsgegevens aanpast en je betaalautomaatbeheer regelt. In deze gebruikershandleiding staan alle functionaliteiten van MyCCV beschreven. Deze tekst kan je ook teruglezen in de gebruikshandleiding van de betaalautomaten.

Met een druk op de knop alle informatie over iedere locatie en over elke transactie in MyCCV kan het!

## **Inhoudstabel**

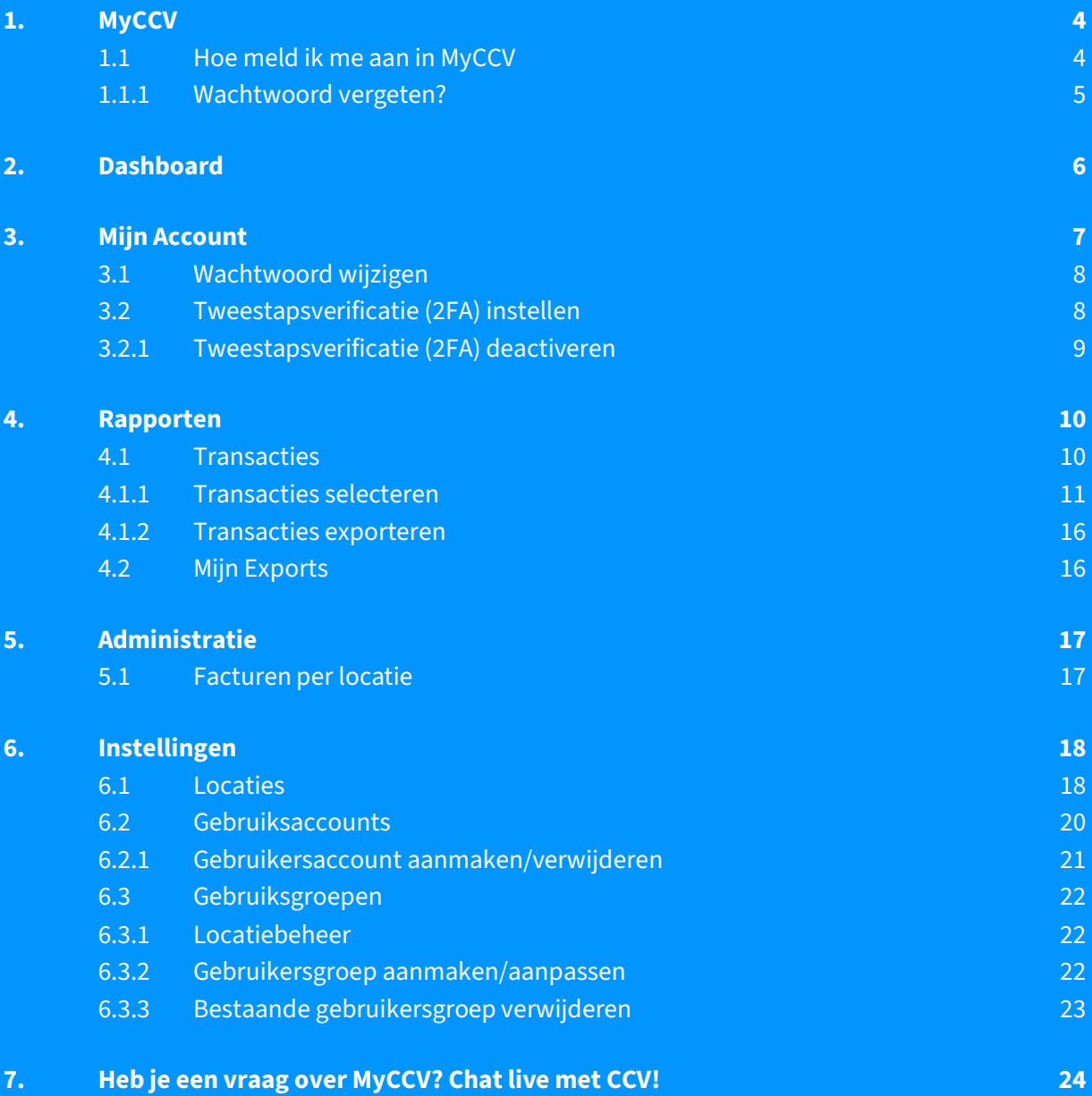

# <span id="page-3-0"></span>**1. MyCCV**

In de MyCCV omgeving van CCV kan je jouw transacties inzien, maar ook je bedrijfsgegevens aanpassen en je betaalautomatenbeheer regelen. Met een druk op de knop alle informatie over iedere locatie en over elke transactie, in MyCCV kan dat! Wanneer je voor het eerst gaat werken met MyCCV kan je alle contactgegevens en bedrijfslocaties wijzigen. Daarna worden deze gegevens gescreend door CCV. Is alle informatie goedgekeurd door CCV, dan worden eventuele gegevens die je daarna wijzigt ook door CCV gescreend.

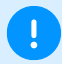

 $\mathbf{1}$ 

#### **Belangrijk**

#### **Waarom is deze screening nodig?**

Je klant kennen. Dat is voor jou als ondernemer belangrijk, toch? Voor CCV is het kennen van klanten óók belangrijk, zodat we je zo goed mogelijk kunnen helpen met alles wat met betalen te maken heft. En omdat we het wettelijk verplicht zijn. Knowing your customer, of KYC, zo heet dat. Het KYC-principe schrijft voor dat een financiële organisatie (zoals CCV) haar klant goed moet kennen, voordat deze als klant wordt geaccepteerd. Als iemand een bankrekening opent, een hypotheek afsluit of, in ons geval, een betaaloplossing met transactieverwerking afneemt, moet hij geïdentificeerd en gescreend worden.

#### <span id="page-3-1"></span>**1.1 Hoe meld ik me aan in MyCCV**

Je kunt inloggen in de MyCCV omgeving door naar de volgende URL te gaan:<http://www.myccv.eu/> Vul je e-mailadres en wachtwoord in om aan te melden bij MyCCV.

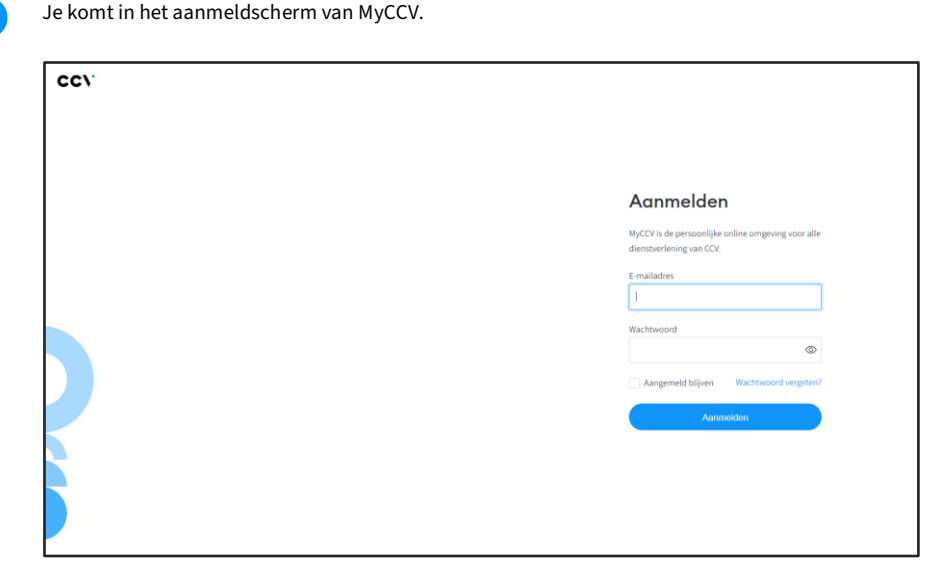

Krijg je een foutmelding? Dan kan het zijn dat je **e-mailadres** of **wachtwoord** niet correct is ingevuld. Controleer ook of je account al is geactiveerd.

### <span id="page-4-0"></span>**1.1.1 Wachtwoord vergeten?**

Ben je het wachtwoord van MyCCV vergeten, dan kun je deze eenvoudig opnieuw instellen.

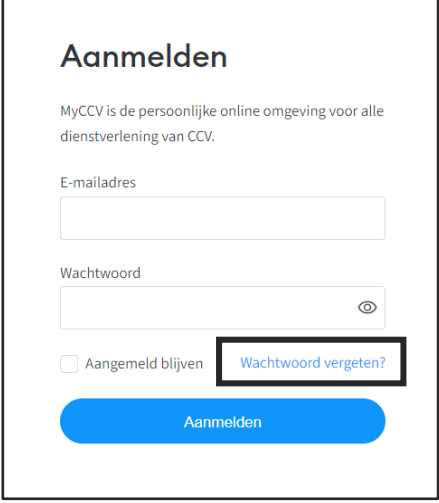

Klik op **Wachtwoord vergeten?** en vul je emailadres in. Je krijgt een e-mail toegestuurd met instructies om je wachtwoord opnieuw in te stellen.

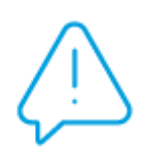

**Let op:** Als je het wachtwoord wijzigt gebruik dan minimaal één van deze speciale tekens: ! @ #  $$ %^{\bullet}$  \evertile \evertile \evertile \evertile \evertile \evertile \evertile \evertile \evertile \evertile \evertile \evertile \evertile \evertile \evertile \evertile \evertile \evertile \evertile \evertile \evertile

### <span id="page-5-0"></span>**2. Dashboard**

Het MyCCV Dashboard is het startpunt van jouw persoonlijke omgeving voor alle dienstverlening van CCV. Hier vind je de meest recente facturen van CCV, meldingen over de werking van MyCCV en je nieuwste transacties. Met de knoppen **Alles weergeven** zie je al jouw meldingen, facturen of transacties.

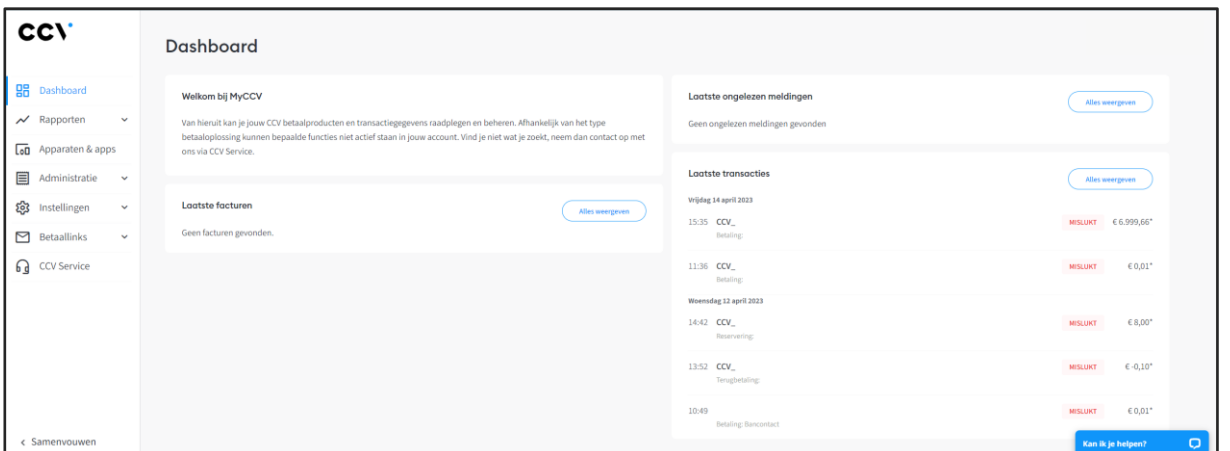

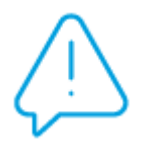

**Let op:** Gebruik je hetzelfde emailadres voor meerdere organisaties (verschillende KVKnummers), dan kan je via **Mijn account** snel wisselen tussen jouw organisaties. Zie hoofdstuk [3.0.](#page-6-0)

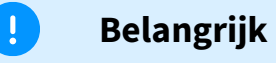

#### **Meerdere KVK-nummers**

Gebruik je hetzelfde e-mailadres voor meerdere organisaties (verschillende KVKnummers), dan kan je via Mijn account snel wisselen tussen jouw organisaties. Zie hoofdstuk 0.

### <span id="page-6-0"></span>**3. Mijn Account**

Door rechtsboven in het scherm op je initialen te klikken en daarna te kiezen voor Mijn Account, kom je in je persoonlijke pagina.

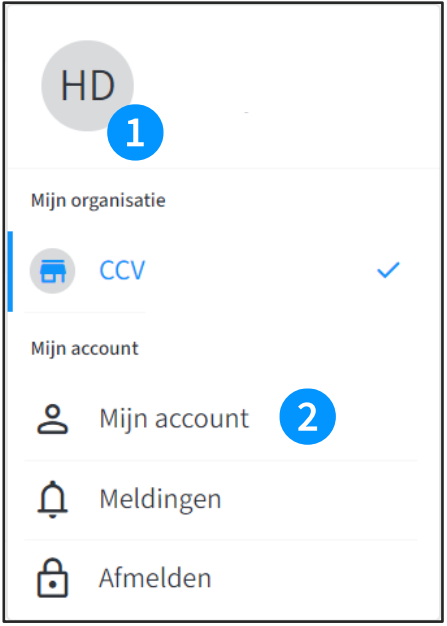

Hierin kan je jouw persoons- en accountgegevens aanpassen. Ook kan je hier je wachtwoord wijzigen of de Tweestapsverificatie (2FA) activeren. Meer informatie over Tweestapsverificatie vind je in paragraa[f 3.2.](#page-7-1)

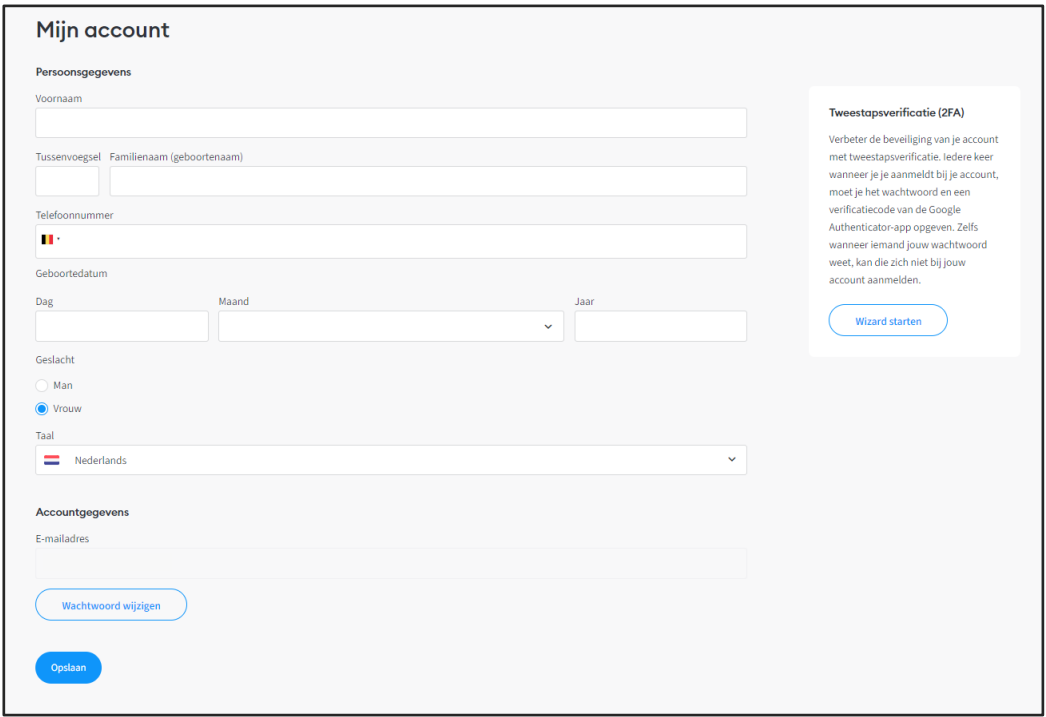

### <span id="page-7-0"></span>**3.1 Wachtwoord wijzigen**

- Om je wachtwoord te wijzigen, kies je voor **Wachtwoord wijzigen**.
- Voer in het pop-up scherm je huidige en je nieuwe wachtwoord in.
- Klik op de oranje knop **Wachtwoord opslaan**.

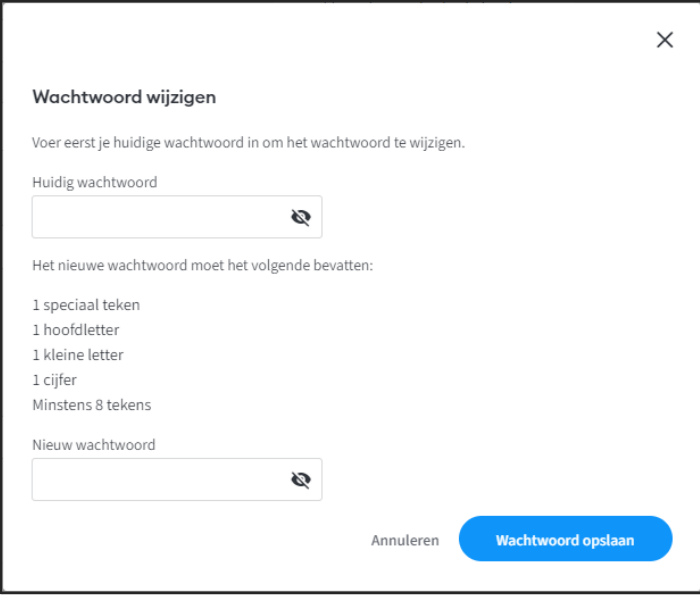

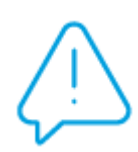

**Let op:** Als je het wachtwoord wijzigt gebruik dan minimaal één van deze speciale tekens: ! @  $\#\$$ % ^ & \* ( ) \_ + = - [ ] } { < > ?

### <span id="page-7-1"></span>**3.2 Tweestapsverificatie (2FA) instellen**

Je kan in MyCCV ook je Tweestapsverificatie (2FA), ook wel 2-stapsverificatie genoemd, instellen. Dit is een extra beveiliging met behulp van Google Authenticator. 2FA is gekoppeld aan je telefoon. Zodat je zeker weet dat jij alleen toegang hebt tot MyCCV. Werken er meerdere mensen met hetzelfde e-mailadres met MyCCV dan kan je er voor kiezen om deze optie niet in te stellen. Hebben je collega's allemaal een eigen account in MyCCV dan kunnen ze zelf de keuze maken om 2FA wel of niet in te stellen. 2FA stel je in door via jouw profiel onder Tweestapsverificatie (2FA) op de knop **Wizard starten** te klikken en de stappen te volgen.

Op de FAQ-pagina van CCV staan alle stappen beschreven om Tweestapsverificatie (2FA) voor jouw pofiel te activeren[. Klik hier](https://www.ccv.eu/nl/faq/wat-is-tweestapsverificatie-2fa-en-hoe-kan-ik-dit-instellen/) of scan de QR-code:

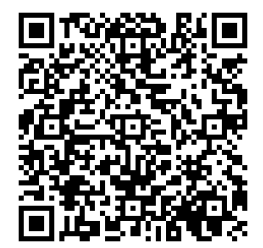

**Quick Start Quide - MyCCV** 8

### <span id="page-8-0"></span>**3.2.1 Tweestapsverificatie (2FA) deactiveren**

Wil je geen gebruik meer maken van de Tweestapsverificatie (2FA) voor jouw MyCCV account? Dan kan je deze makkelijk deactiveren.

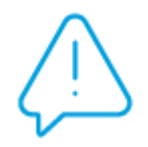

**Let op:** Stel je de 2FA in en vergeet je je wachtwoord? Dan kan je zelf niet meer een nieuw wachtwoord aanmaken. Neem altijd contact op met d[e Customer Support](https://www.ccv.eu/nl/service/contact/) als je je wachtwoord van de 2FA vergeten bent.

### <span id="page-9-0"></span>**4. Rapporten**

MyCCV heeft een uitgebreide rapportengenerator. Je kan een selectie maken op verschillende locaties, soorten transacties en periodes.

### <span id="page-9-1"></span>**4.1 Transacties**

In MyCCV kan je heel gemakkelijk alle transacties bekijken. Of het nu een betaling of een reservering is, met een paar klikken heb je alle informatie bij elkaar.

- Klik op **Rapporten** in het menu
- Kies daarna voor **Transacties**.

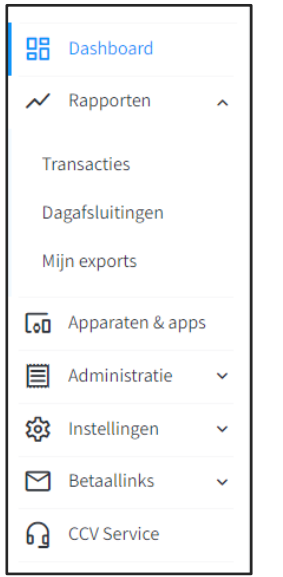

Je komt in het overzichtsscherm van de transacties.

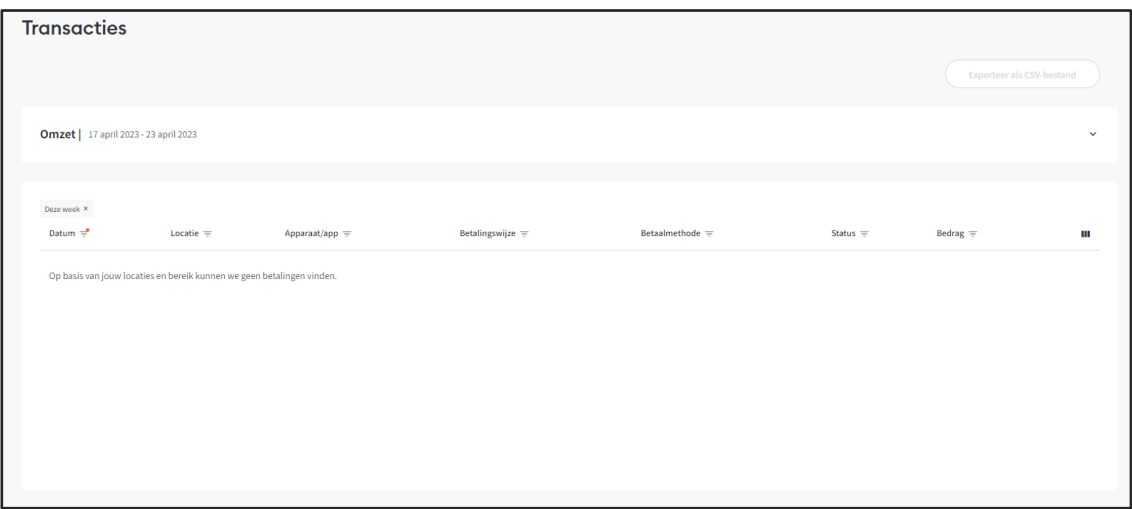

In deze grafiek is de totale omzet van de standaard geselecteerde periode te zien met daaronder de transacties die er gedaan zijn.

#### **Quick Start Quide - MyCCV** 10

#### <span id="page-10-0"></span>**4.1.1 Transacties selecteren**

Je kunt de transacties selecteren per tijdsperiode, per locatie, per apparaat/app, betalingswijze, betaalmethode, status, bedrag, referentie ondernemer en/of autorisatiecode. Gebruik je altijd dezelfde selectiecriteria. Dan kan je zelf je overzicht op maat maken. Klik op III, en vink de kolommen aan die je wil opnemen in je overzicht. Klik op **Toepassen**.

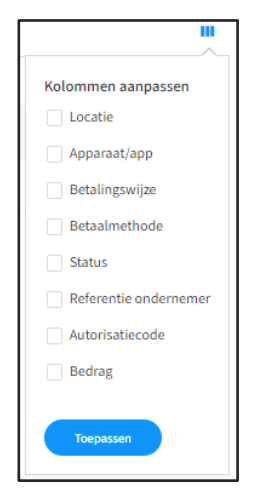

#### **4.1.1.1 Selecteren op Datum**

Je kan een overzicht maken van alle transacties in een bepaalde periode. Dit kan handig zijn om verschillende perioden met elkaar te vergelijken.

Met MyCCV selecteer je eenvoudig iedere gewenste periode:

- Vandaag
- Gisteren
- Deze week
- Vorige week
- Deze maand
- Vorige maand
- Dit kwartaal
- Vorig kwartaal

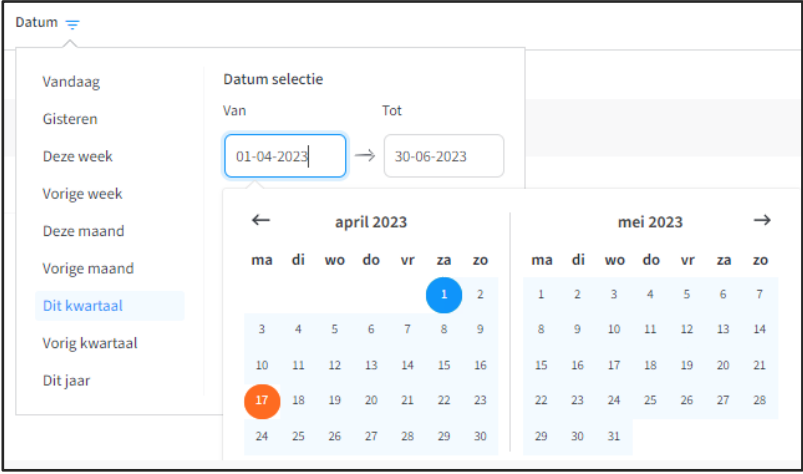

#### **4.1.1.2 Selecteren op Locatie**

Heb je meerdere bedrijfslocaties? Maar je wil van één specifieke locatie het transactieoverzicht inzien. Dat kan door te selecteren op locatie en de locatie(s) aan te vinken waarvan je de transacties wilt inzien. Klik op **Toepassen**.

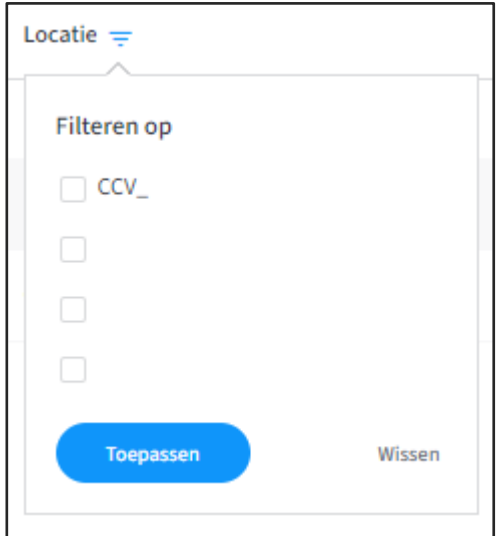

#### **4.1.1.3 Selecteren op Apparaat/App**

Je kan per apparaat/app de transacties inzien. Een zoekfilter wordt getoond, waarmee je het gewenste apparaat kunt opzoeken of – wanneer je in het zoekveld klikt - kunt scrollen door de lijst van beschikbare apparaten/apps.

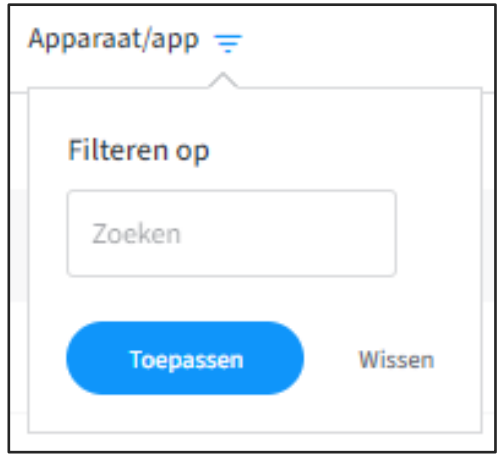

#### **4.1.1.4 Selecteren op Betalingswijze**

Je kan van één of meerdere soorten transacties een overzicht uitdraaien. Welke typen transacties je kan uitvoeren is afhankelijk van de acquirer. Door de grijze balk naar beneden te scrollen krijg je meerdere transactiesoorten te zien. Kies de gewenste betalingswijze die je wil inzien.

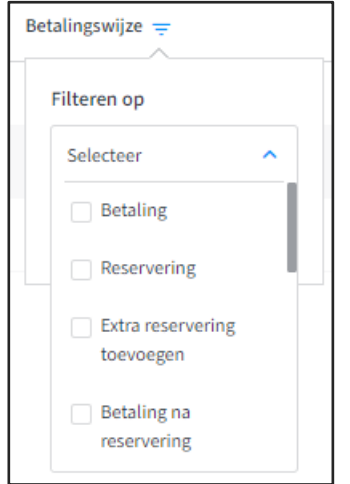

#### **4.1.1.5 Selecteren op Betaalmethode**

Met deze filteroptie selecteer je de Acquirer. Door de grijze balk naar beneden te scrollen krijg je meerdere betaalmethoden te zien.

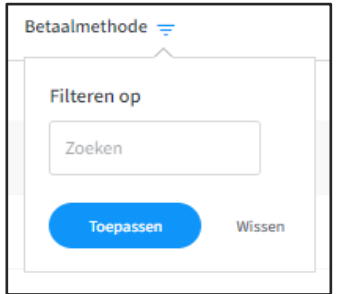

#### **4.1.1.6 Selecteren op Referentie ondernemer**

Heb je bij een transactie een referentie meegegeven aan de klant. Dat kan handig zijn wanneer je een reservering of terugbetaling wil terugzoeken in het transactieoverzicht.

- Vul de referentie in.
- Klik op Toepassen.

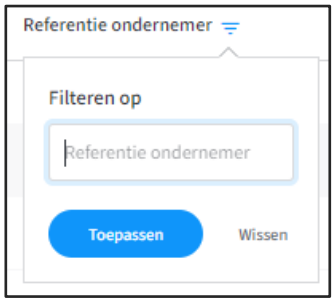

#### **4.1.1.7 Selecteren op Autorisatiecode**

Bij enkele transacties is een autorisatiecode nodig. De autorisatiecode staat op de kopiebon van de transactie.

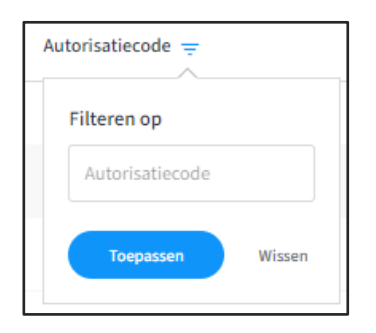

Je vindt de autorisatiecode op de kopiebonnen van transacties.

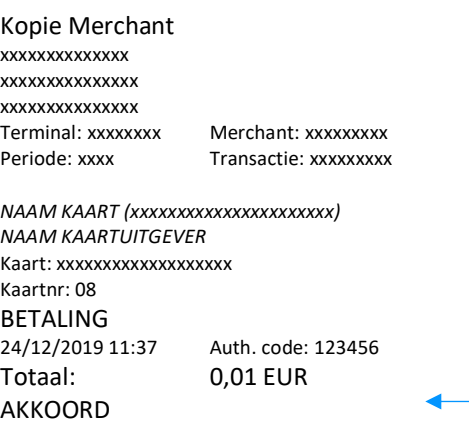

De authorisatie code is in dit voorbeeld: **123456**

#### **4.1.1.8 Selecteren op Status**

Wil je controleren welke transacties geslaagd zijn of niet, dan kan je dat hier filteren.

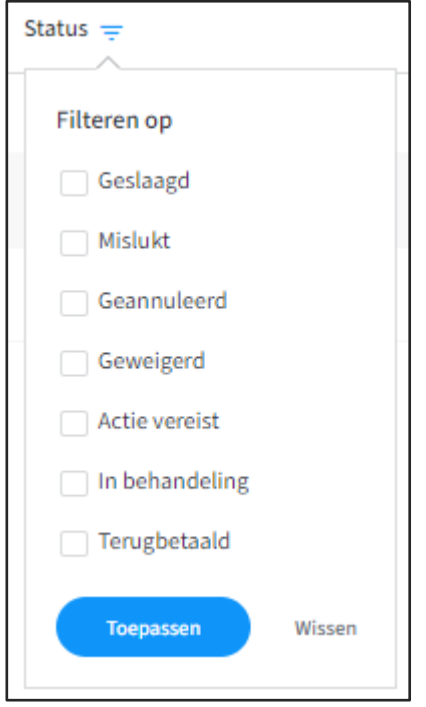

#### **4.1.1.9 Selecteren op Bedrag**

Je kan via de optie Bedrag, de bedragen op- en/of aflopend sorteren. Vink je op één van de filteropties aan, dan kan je het gewenste bedrag opgeven waarop je wil filteren.

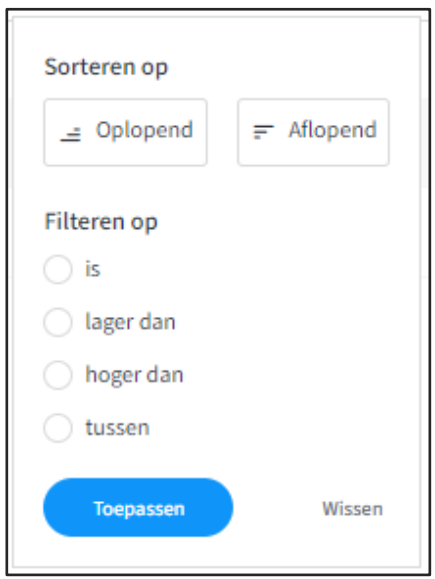

### <span id="page-15-0"></span>**4.1.2 Transacties exporteren**

Nadat je een overzicht hebt gemaakt met de rapportengenerator, kan je dit exporteren naar Excel. Klik hiervoor op de:

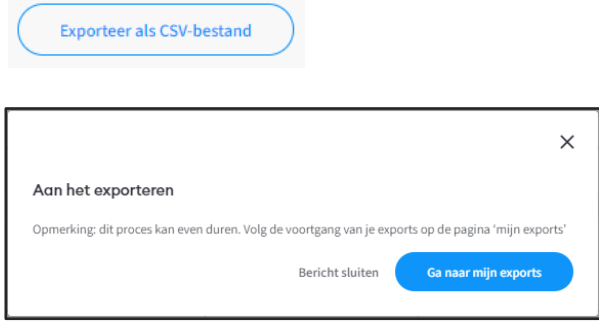

Kies je voor **Bericht sluiten**, dan keer je weer terug in het transactie-overzicht. Klik op **Ga naar mijn exports** om je bestanden in te zien. Alle exports die je hebt gegenereerd, vind je terug in **Mijn exports**.

### <span id="page-15-1"></span>**4.2 Mijn Exports**

Bij Mijn exports vind je al jouw gegenereerde exports in één overzicht.

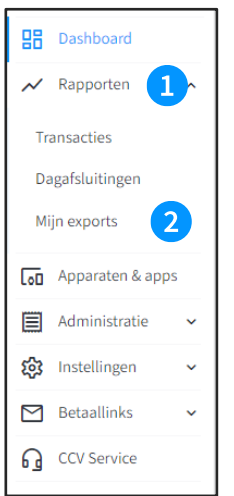

De exports kun je met de **kn**op downloaden

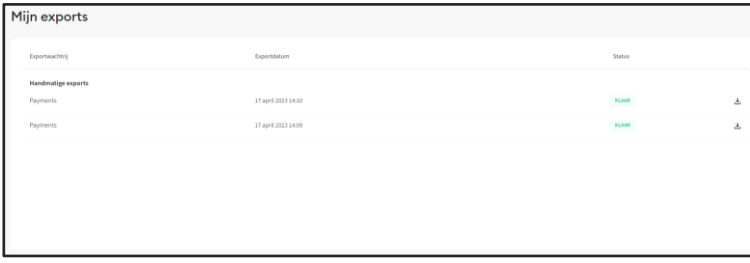

### <span id="page-16-0"></span>**5. Administratie**

In het administratie overzicht vind je het overzicht van je facturen van CCV.

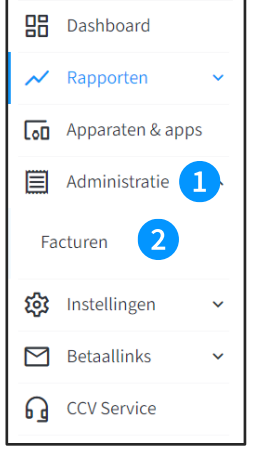

### <span id="page-16-1"></span>**5.1 Facturen per locatie**

De facturen kun je ook per locatie bekijken. Selecteer de gewenste locatie(s) en vind de facturen van die locatie(s) in het overzicht. Door de grijze balk naar beneden te scrollen krijg je meerdere locaties te zien.

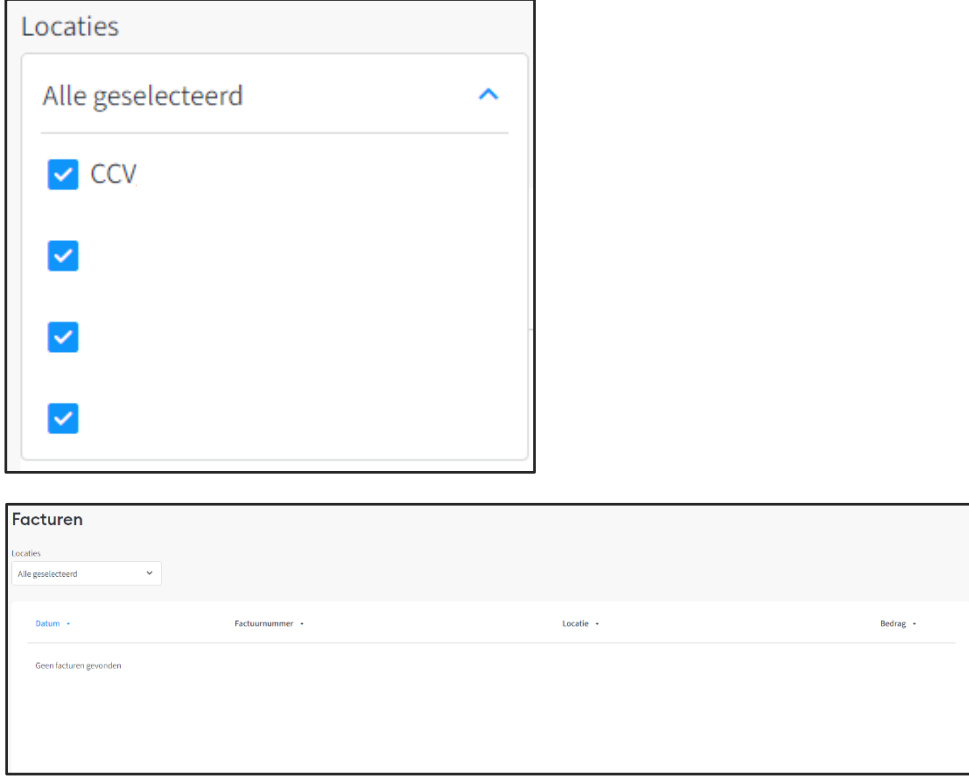

## <span id="page-17-0"></span>**6. Instellingen**

<span id="page-17-1"></span>In het Instellingen overzicht kan je de gegevens van je locaties en gebruikers wijzigen.

### **6.1 Locaties**

Via Locaties beheer je de gegevens van de bedrijfslocaties.

- Klik op Instellingen.
- Klik op Locaties.

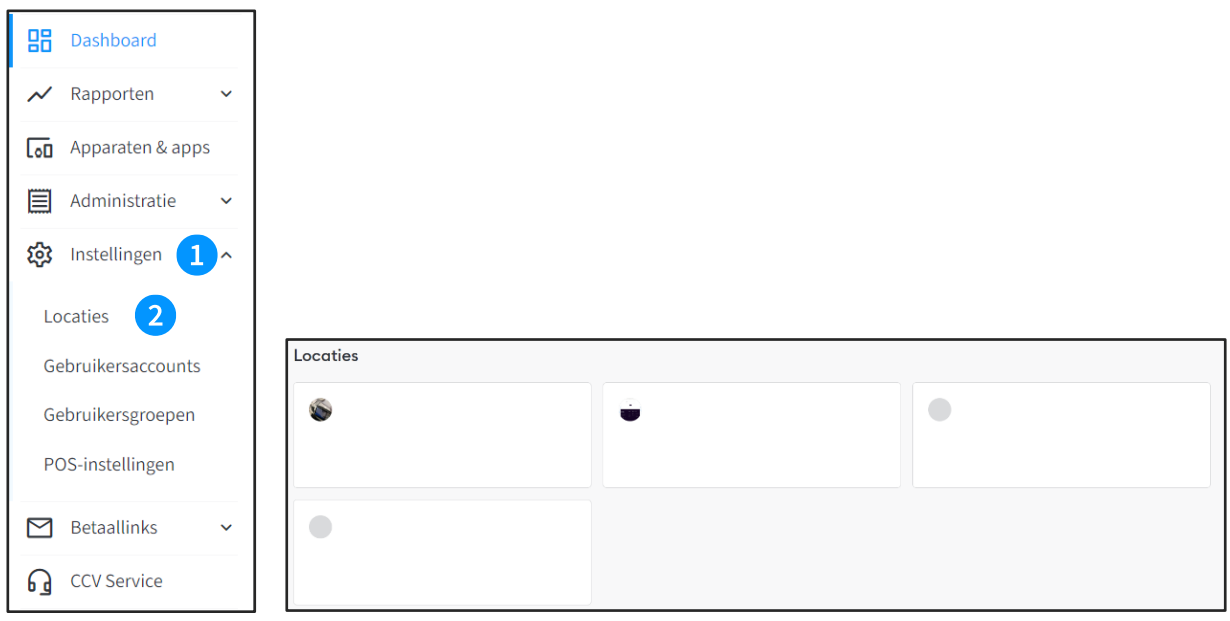

Wanneer je klikt op één van je locaties kom je bij de gegevens van deze locatie en kun je indien de velden wit zijn, deze aanpassen.

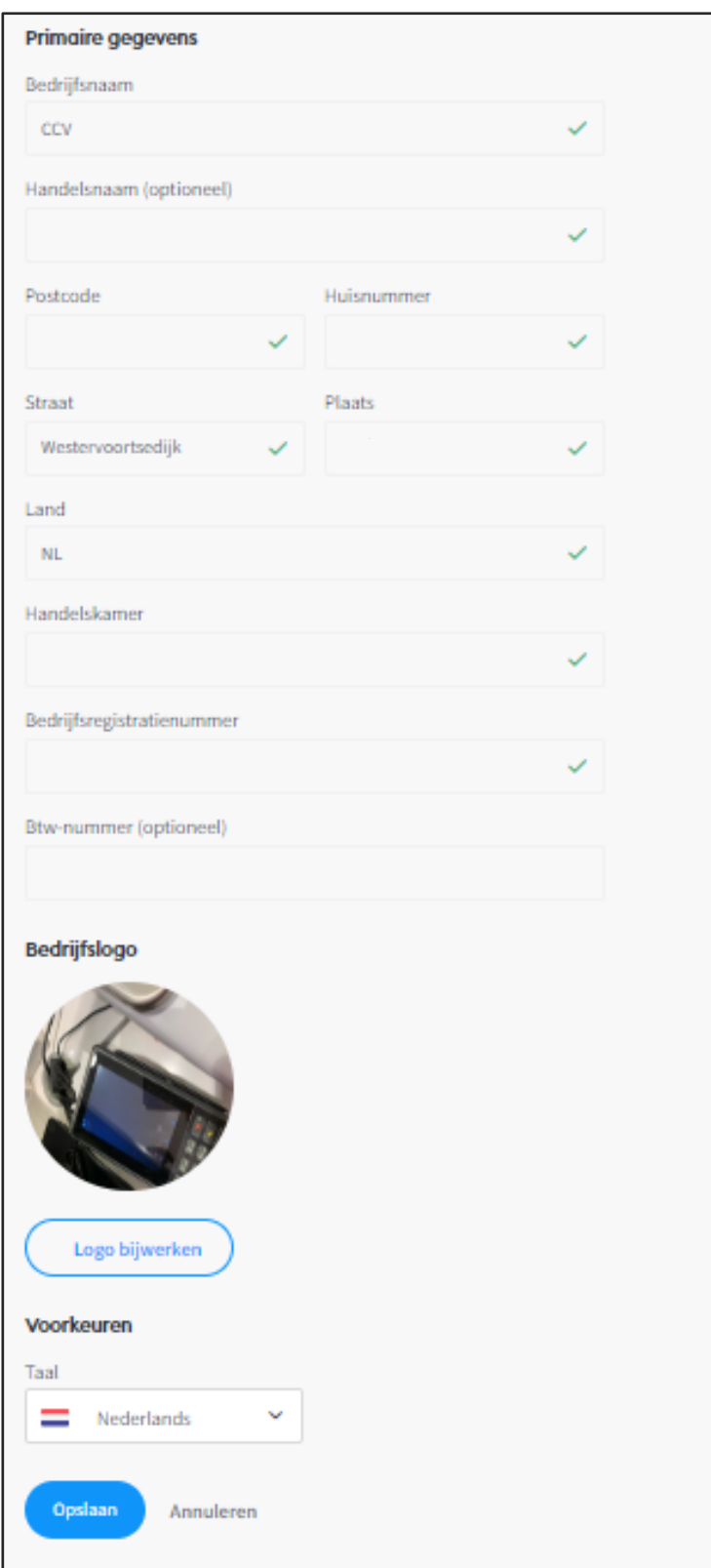

Zijn de velden grijs, neem dan contact op met CCV wanneer je iets wilt wijzigen.

### <span id="page-19-0"></span>**6.2 Gebruiksaccounts**

Een gebruikersaccount in MyCCV is ieder account dat met een eigen e-mailadres toegang heeft tot een MyCCV-account. Dit gebruikersaccount kan voor een persoon zijn (bijvoorbeeld individuele medewerker van de verkoopafdeling) maar ook voor een afdeling (bijvoorbeeld sales@...).

Via Gebruikersaccounts beheer je de gebruikers.

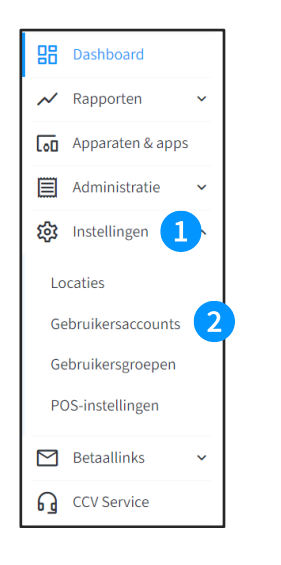

Je kan meerdere gebruikers, met ieder een eigen rol, toevoegen aan MyCCV. Vul zo compleet mogelijk alle gegevens in van de nieuwe gebruiker.

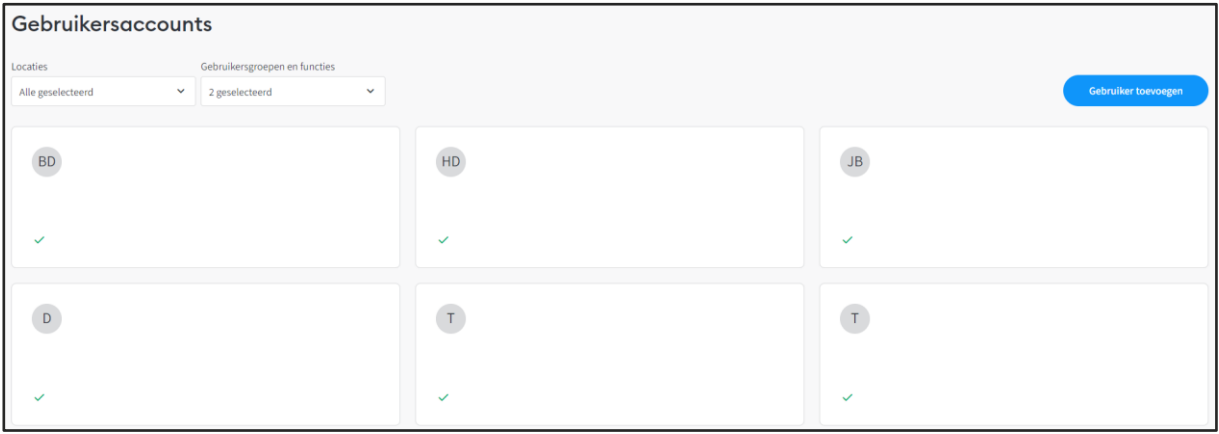

Kies een gebruiker waar je de gegevens van wil wijzigen of klik op als je een gebruiker wil toevoegen.

#### <span id="page-20-0"></span>**6.2.1 Gebruikersaccount aanmaken/verwijderen**

Via de knop Gebruiker toevoegen kan je een gebruiksaccount aanmaken. Hier vul je zo volledig mogelijk alle gegevens aan. Onder de rubriek Gebruikersrechten kan je de specifieke rechten en locatie instellen van het account.

Je hebt twee account types:

- MyCCV-gebruiker (secundair account voor bv. zaakvoerder van 2<sup>de</sup> locatie)
- Volledige toegang (beheer of hoofdaccount)

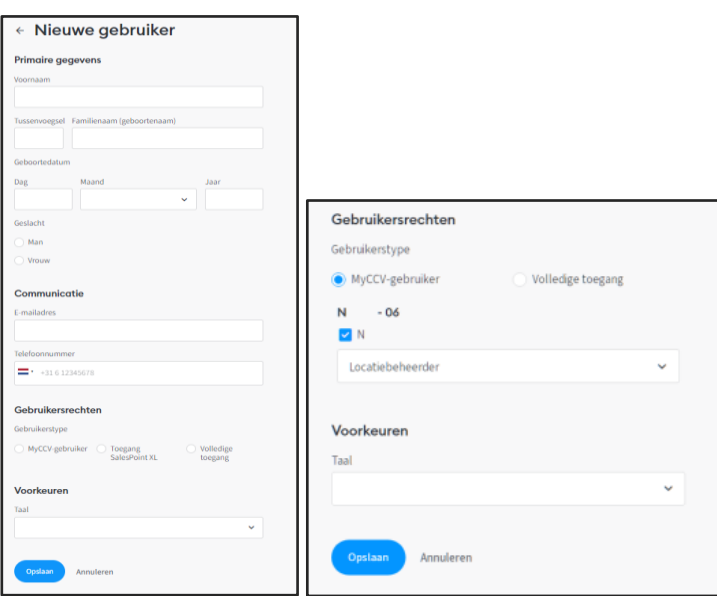

Heb je alle gegevens ingevuld, klik dan op **Opslaan**.

Wil je een gebruikersaccount verwijderen? Open het account en klik onderaan op **'Verwijder dit gebruikersaccount'**.

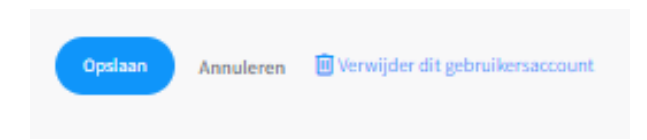

Om een gebruikersaccount aan te passen selecteer je het in het menu het gewenste account. Het is nu mogelijk om de account gegevens aan te passen. Klik op **Opslaan** om je wijzigingen te behouden.

### <span id="page-21-0"></span>**6.3 Gebruiksgroepen**

Gebruikersgroepen of Merchant User Groups is de functionaliteit in MyCCV waarmee een beheerder van het MyCCV-account de toegang tot bepaalde informatie en onderdelen van MyCCV kan beheren voor andere gebruikersaccounts.

#### <span id="page-21-1"></span>**6.3.1 Locatiebeheer**

De gebruikersgroep **'Locatiebeheerder'** staat standaard in MyCCV. Een gebruikersaccount dat aan de gebruikersgroep **'Locatiebeheerder'** wordt toegekend, krijgt automatisch toegang tot alle beschikbare informatie van één bepaalde locatie. De machtigingen voor een Locatiebeheerder staan standaard allemaal aangevinkt en worden in grijs weergegeven. Deze kunnen niet aangepast worden.

#### <span id="page-21-2"></span>**6.3.2 Gebruikersgroep aanmaken/aanpassen**

Kies een gebruikersgroep waar je de gegevens van wil wijzigen of klik op **'Voeg nieuwe gebruikersgroep toe'**.

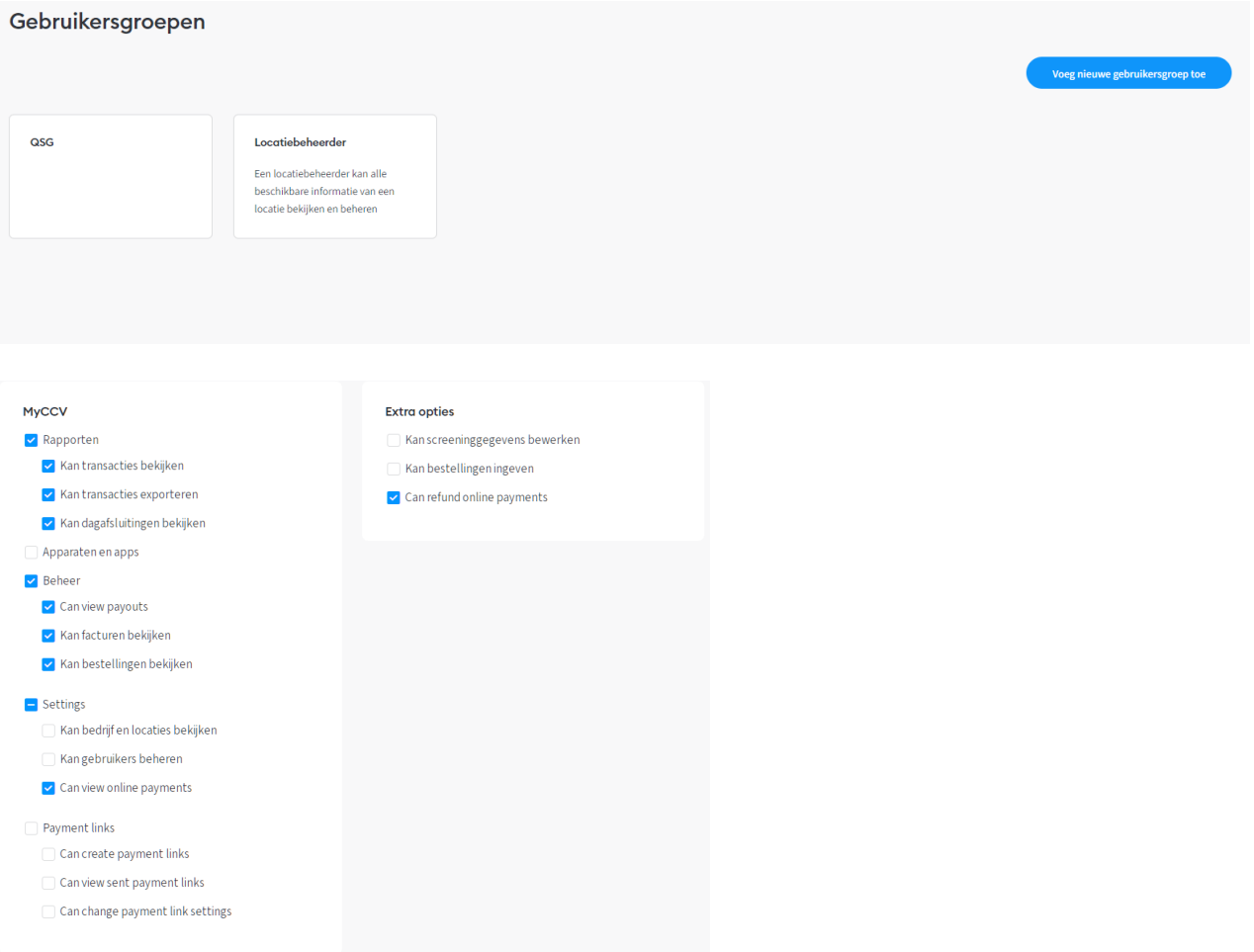

### <span id="page-22-0"></span>**6.3.3 Bestaande gebruikersgroep verwijderen**

Om een bestaande gebruikersgroep te verwijderen, klik je op de tegel van de betreffende groep. Klik vervolgens onderaan de pagina op **'Deze gebruikersgroep verwijderen'**. Het is niet mogelijk als beheerder om een gebruikersgroep te verwijderen waar gebruikersaccounts zijn aan toegewezen. De gebruikersaccounts dienen eerst aan een andere groep toegekend worden, enkel een lege gebruikersgroep kan verwijderd worden.

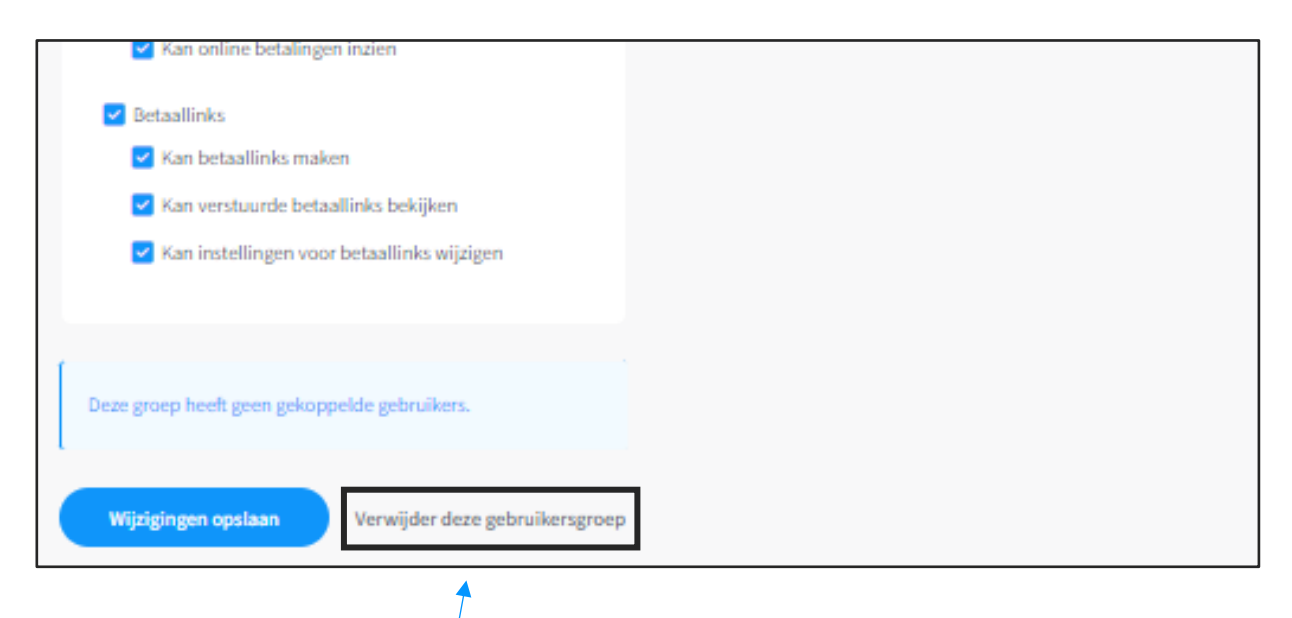

# <span id="page-23-0"></span>**7. Heb je een vraag over MyCCV? Chat live met CCV!**

Ben je aan het werk met MyCCV en je komt er even niet uit. Dan kan je via de live chat jouw vraag stellen aan een Customer Support medewerker van CCV. De chat is iedere werkdag tussen 09.00 en 17.00 uur bereikbaar.

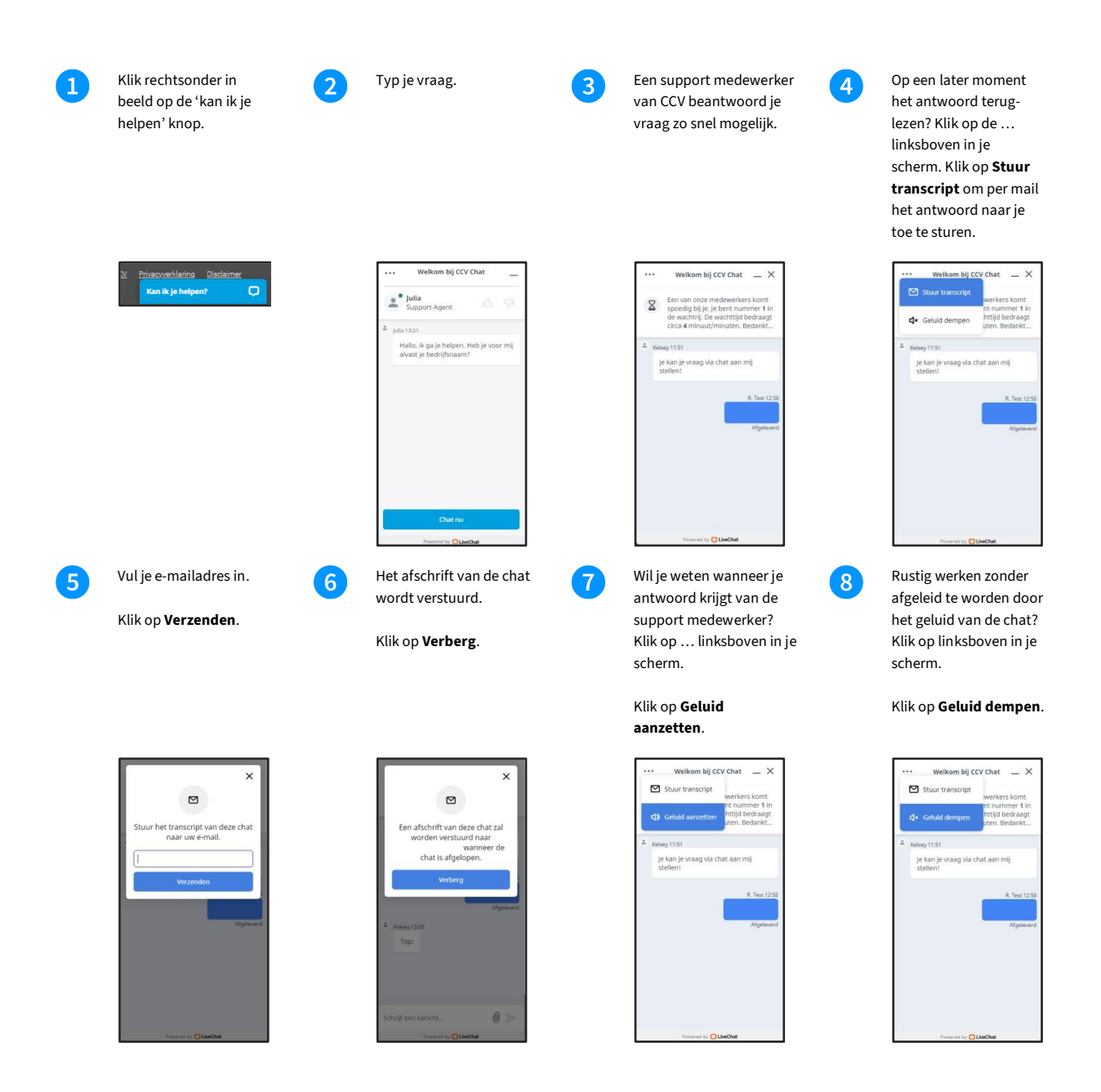

### **Contact details**

**Customer Service** 088 228 9849 **Sales** 088 228 9870

**CCV Nederland B.V.** Postbus 9226 6800 KH Arnhem

6 088 228 9911 **info.nl@ccv.eu [www.ccv.eu/nl](http://www.ccv.eu/nl)**

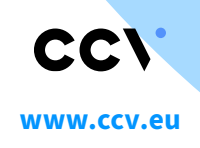

© 2023, CCV Group B.V. All rights reserved. No parts of this publication may be reproduced, stored in a retrieval system, or transmitted in any form by any means, electronic, mechanical, photocopying, recording or otherwise, without the written permission of CCV Group B.V.

CID: 250 Version: 001 Year: 2023

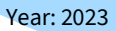